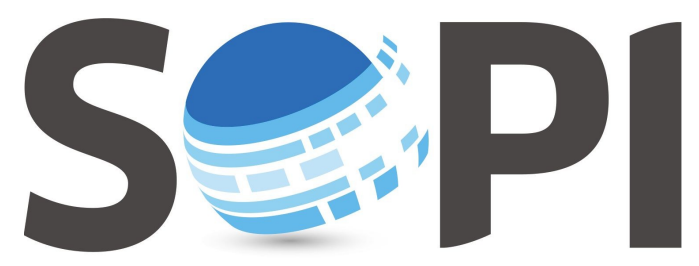

SOFTWARE DE PROCESAMIENTO DE IMÁGENES

## **Tutorial**

## *Clasificación No Supervisada*

*Capacitación - Equipo SoPI Comisión Nacional de Actividades Espaciales (CONAE) [capacitacion.sopi@conae.gov.ar](mailto:capacitacion.sopi@conae.gov.ar) / [sopi.conae.gov.ar](http://sopi.conae.gov.ar/) [/ComunidadSoPI](http://www.facebook.com/ComunidadSoPI) / [@ComunidadSoPI](http://twitter.com/ComunidadSoPI) / [/ComunidadSoPI](http://www.youtube.com/ComunidadSoPI)*

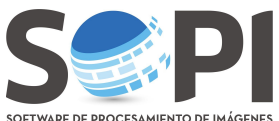

**EL SOFTWARE DE PROCESAMIENTO DE IMÁGENES**<br>El siguiente tutorial incluye los pasos necesarios para *clasificar una imagen* a través de la *herramienta de Clasificación No Supervisada*, utilizando el método K-Means.

- **1.** Seleccione la imagen a *Clasificar*.
- **2.** En el Menú Principal, "*Procesamiento"*, elija la opción *"Clasificación no supervisada"* (*Figura 1*).

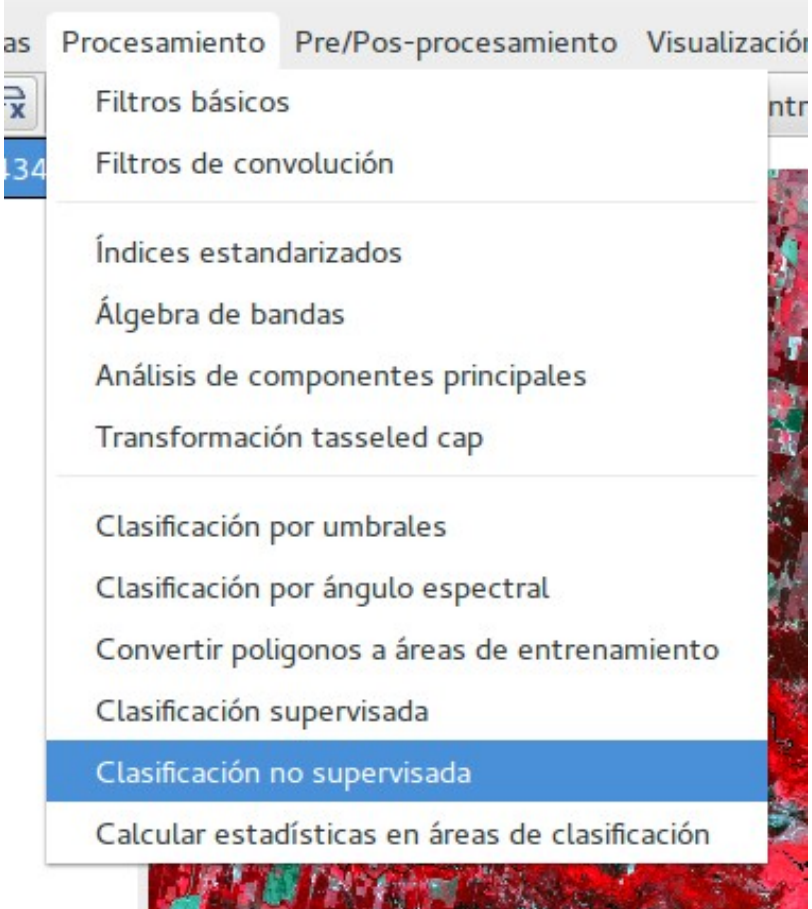

*Figura 1. Clasificación no supervisada.*

**3.** A continuación verá una nueva ventana como muestra la *Figura 2*. Por defecto, el programa define algunas opciones de clasificación, pero usted podrá modificarlos como desee.

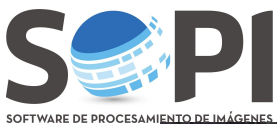

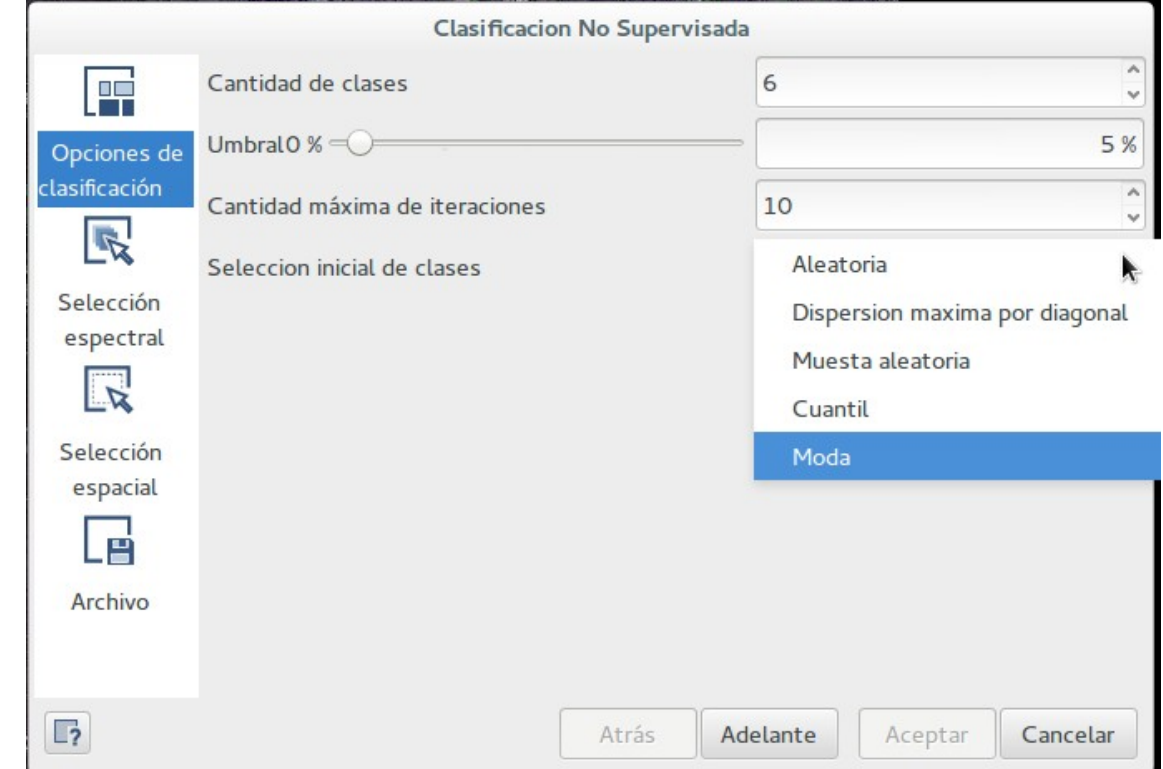

*Figura 2. Datos solicitados para la clasificación.*

Dentro de las Opciones de clasificación se solicitará:

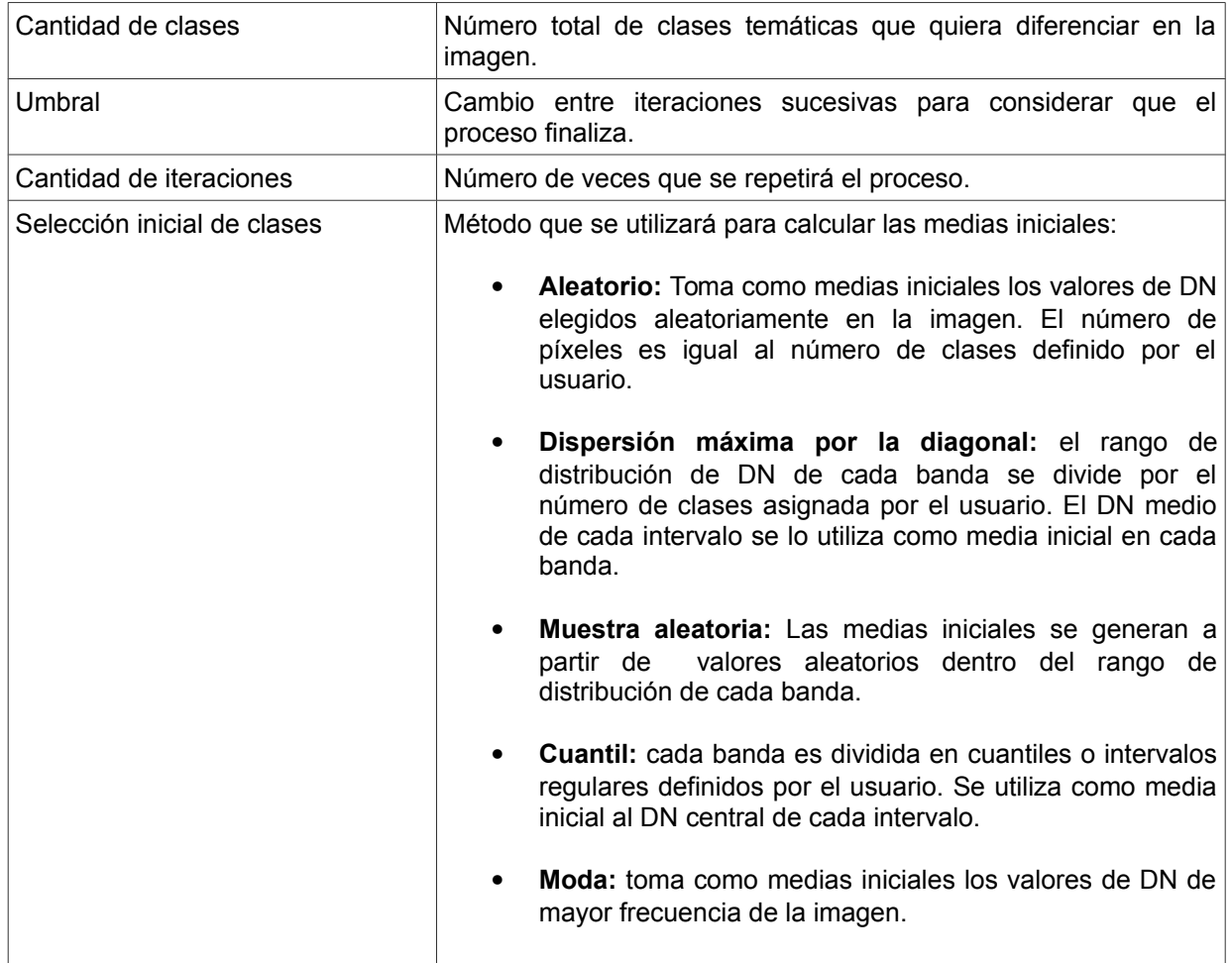

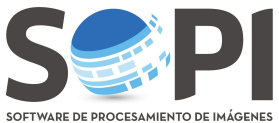

**ROCESAMIENTO DE IMÁGENES**<br>También podrá realizar una selección espectral y espacial si lo desea.

Para finalizar presione *"Archivo"*, utilizando el explorador indique la ruta de guardado y asigne un nombre a la imagen. Tilde la opción de exportar metadatos como *Xml*, que le permitirá guardar el aspecto, entre sesiones de SoPI. El resultado final estará al final del árbol de capas (*Figura 3*).

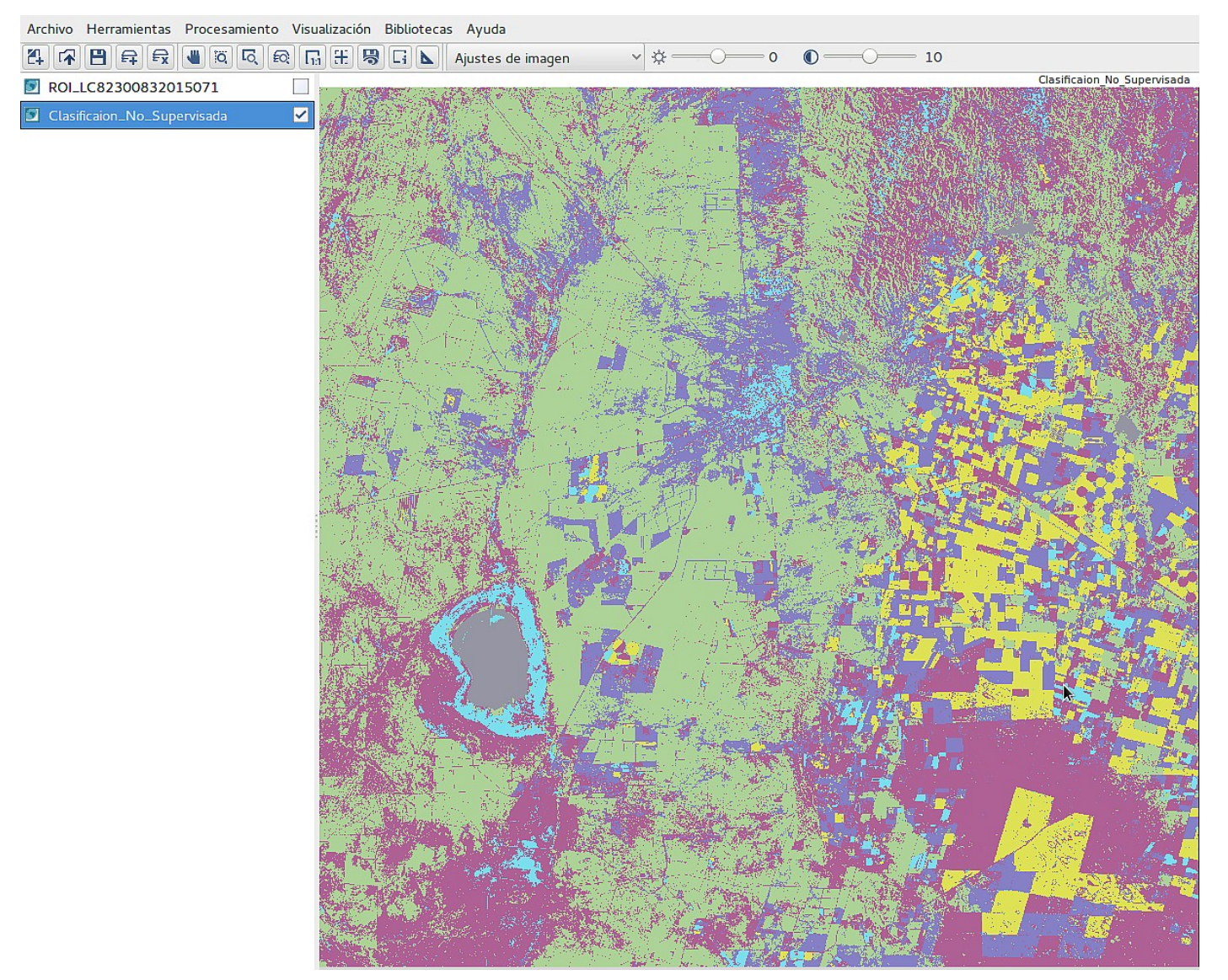

*Figura 3: Clasificación no supervisada.*

Haciendo Click derecho sobre el nombre de la imagen elija *"Aspecto"* y podrá modificar la paleta de colores de la imagen clasificada (*Figura 4*).

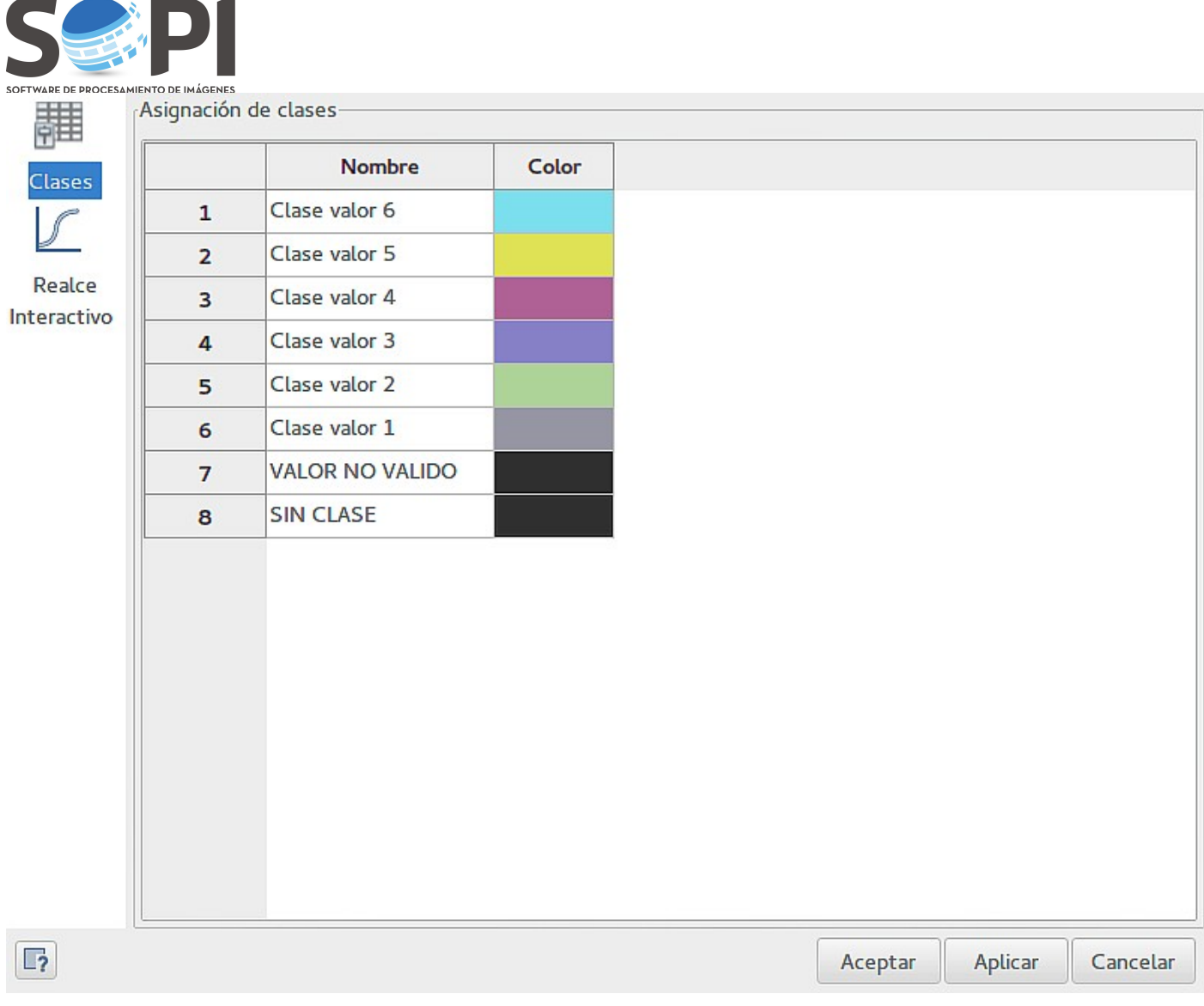

*Figura 4: Cambio de aspecto de la imagen.*